## Instrukcja logowania się do usługi Office 365 w domenie @uwr.edu.pl

- 1. Przechodzimy na stronę portal.uwr.edu.pl
- 2. Wybieramy opcję "Przejdź do Office 365".

Bezpiecznie zarządzaj swoim hasłem w usłudze Office 365.

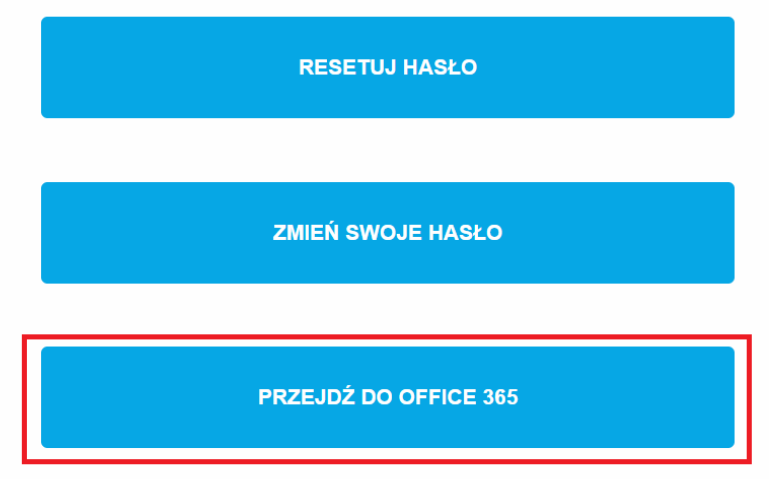

3. Zostaniemy przekierowani na stronę logowania gdzie wpisujemy swój login i klikamy "Zaloguj" DLA STUDENTÓW LOGIN TO ["NR\\_INDEKSU@UWR.EDU.PL"](mailto:)

DLA PRACOWNIKÓW LOGIN TO "IMIE.NAZWISKO@UWR.EDU.PL"

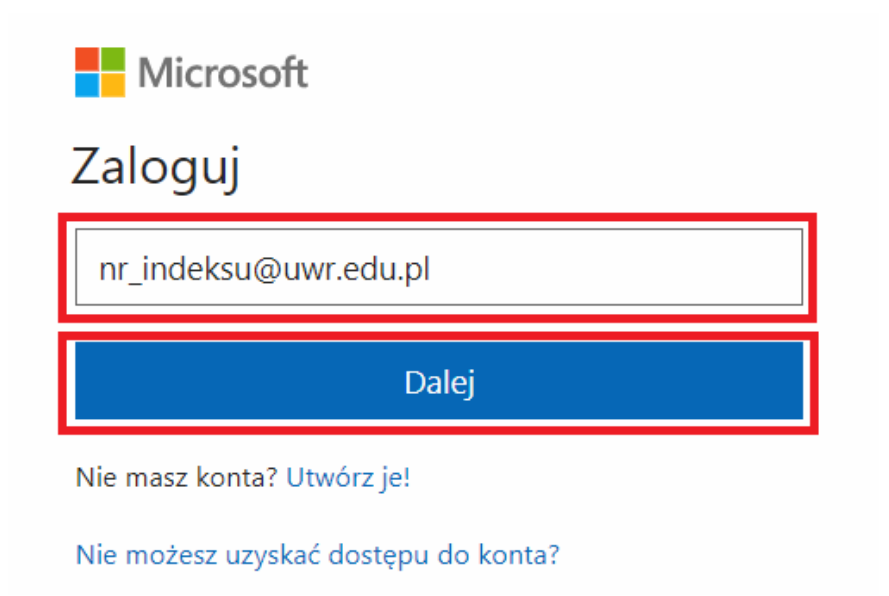

4. Nastąpi przekierowane na stronę z niebieskim tłem i już wypełnionym loginem, tutaj wpisujemy hasło i klikamy "Zaloguj"

Zaloguj się przy użyciu konta organizacyjnego

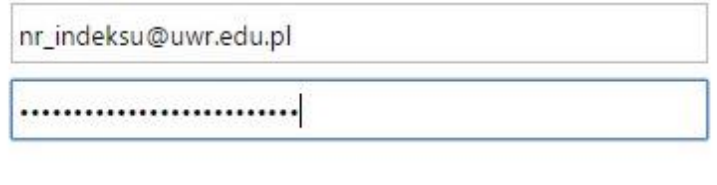

Zaloguj<br>K<sup>i</sup>m

4 a) W przypadku przeglądarki Internet Explorer może pokazać się inne okno gdzie jeszcze raz wpisujemy swój login i hasło i potwierdzamy klikając "OK".

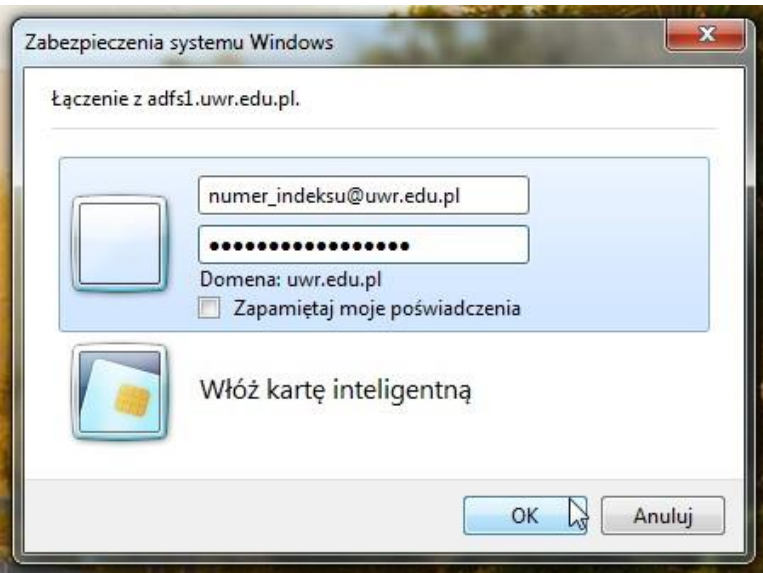

5. Jesteśmy zalogowani w usłudze Office 365.

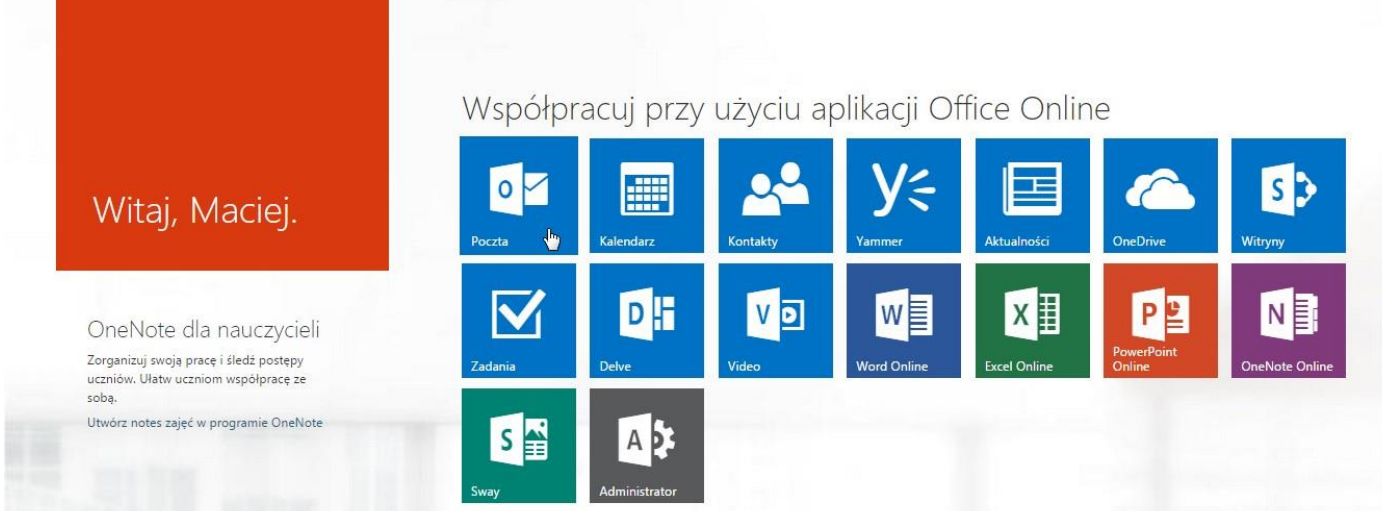